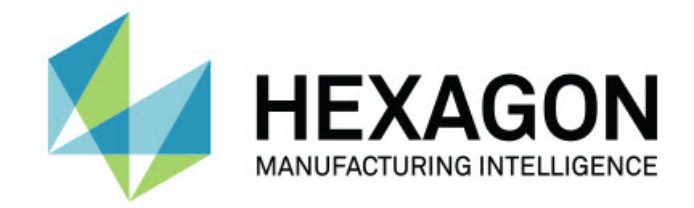

### **Inspect 4.1 Sürüm Notları -**

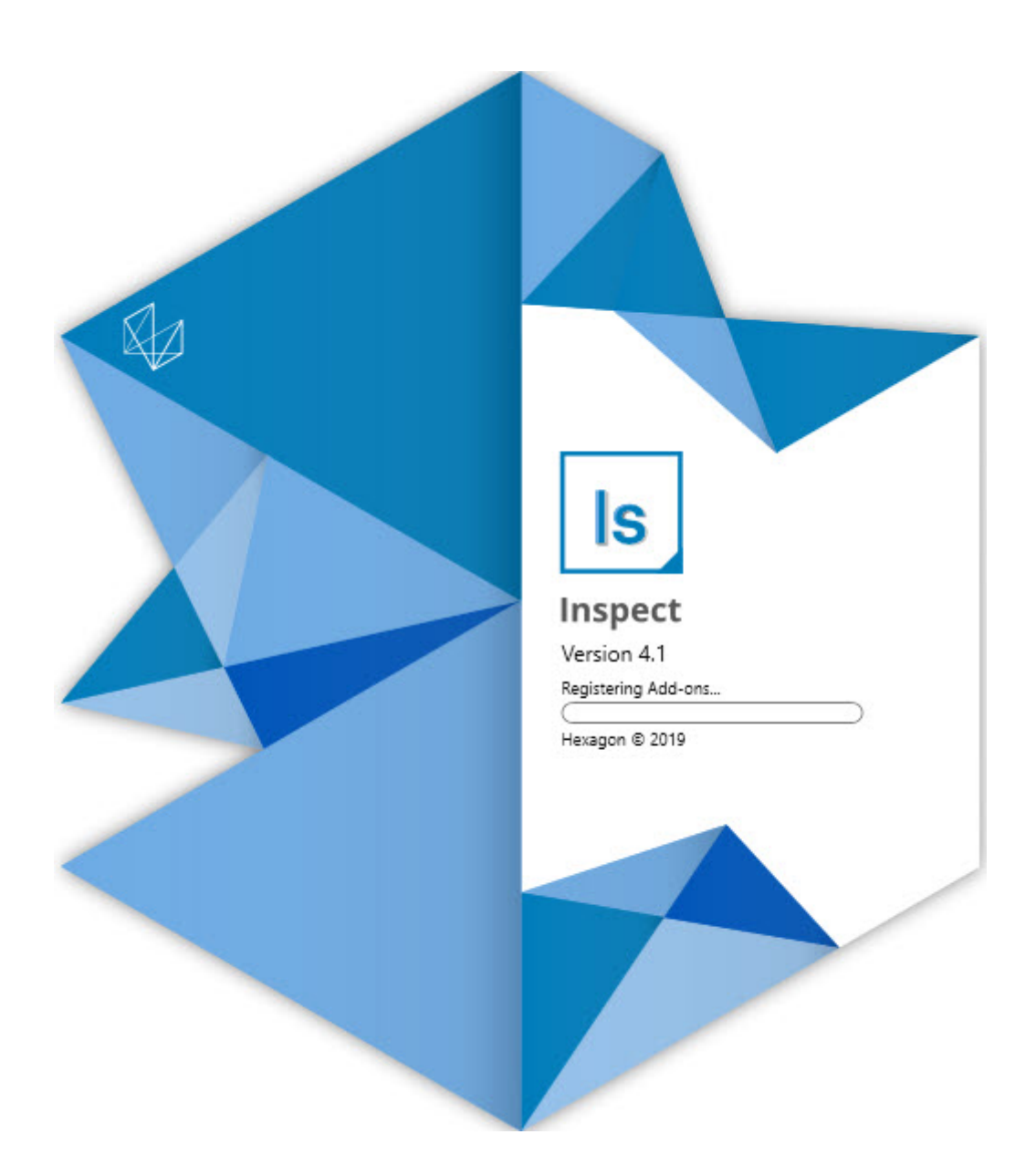

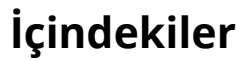

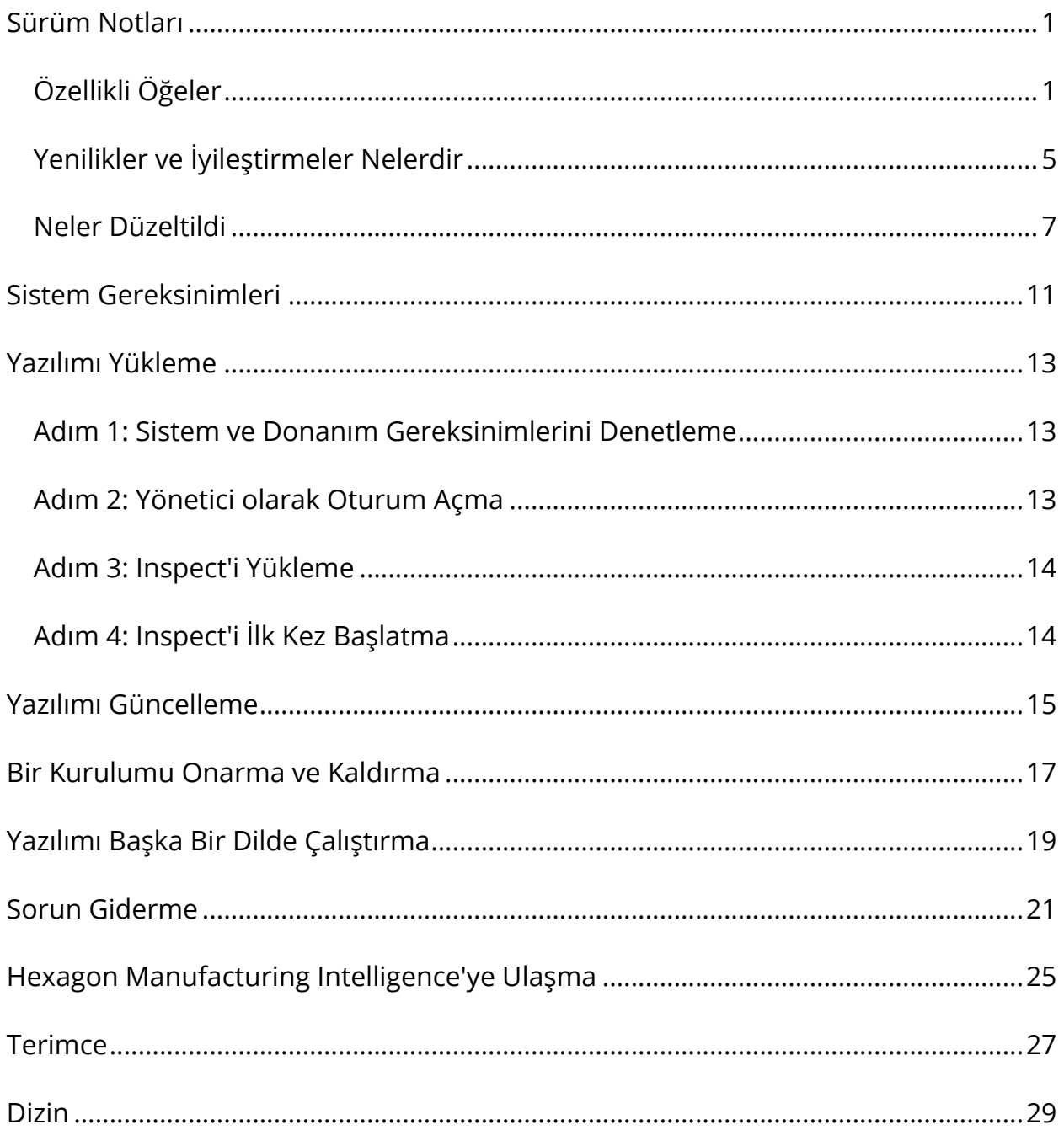

# <span id="page-4-0"></span>**Sürüm Notları**

## <span id="page-4-1"></span>**Özellikli Öğeler**

### **Çalma Listesine Palet Desteği**

Palet desteği, toplu olarak yürütülebilecek parçaların bir kılavuz desenini tanımlar. Bu, Palet hücre boyutları, ölçüm sırası, birden fazla hizalama seçeneği ve iz değişkenlerinin tanımı denetimini elde etmeyi içerir. Operatörler paletin hücrelerinin etkinleştirmesini denetleyebilir. Bir işlem ekranında toplu işin ilerleyişi gösterilir (INS-8477).

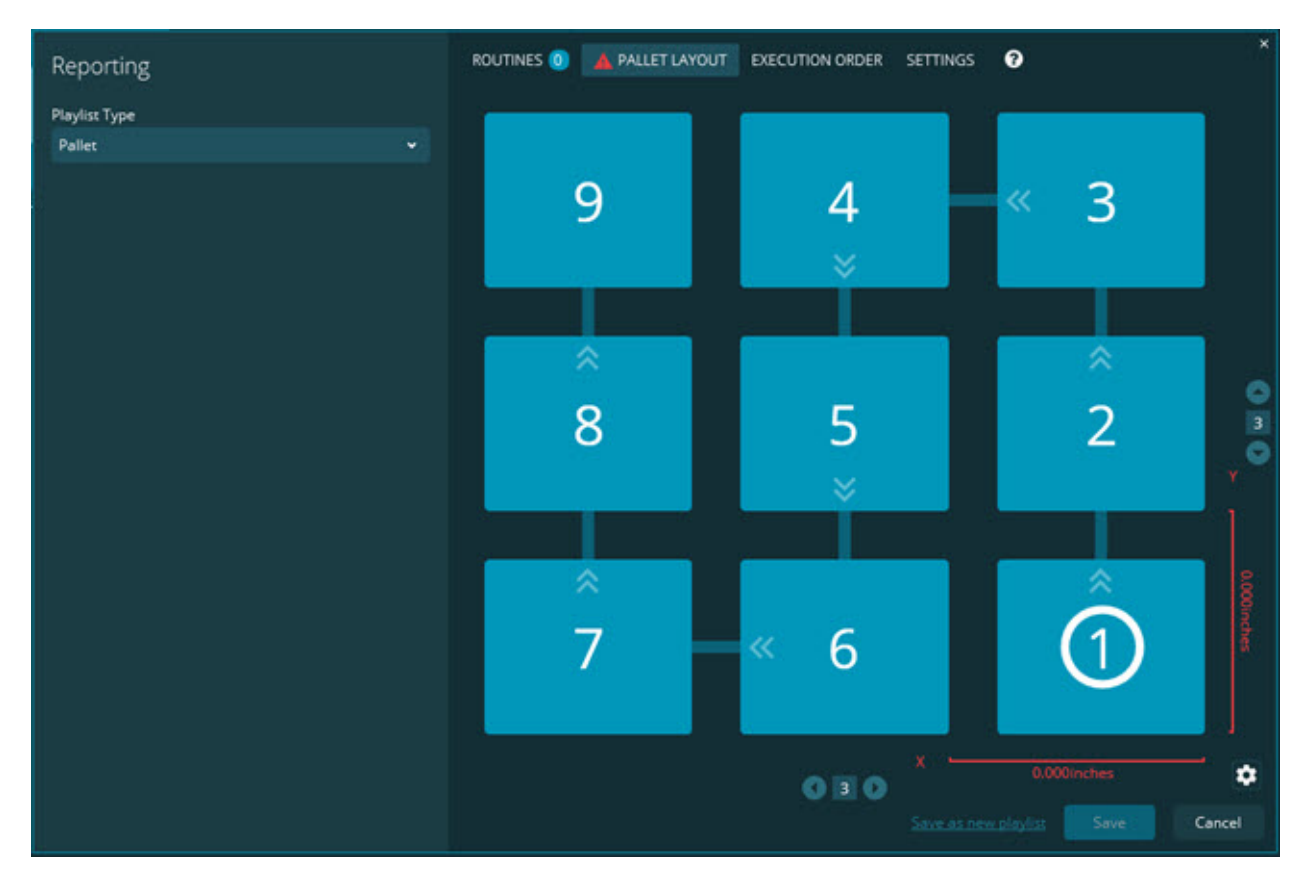

**Slayt Gösterisi Boyutu Sürükleme İyileştirmesi**

Boyut özniteliklerinin Slayt gösterisi etiketlerinde neler görüntüleyeceğini denetleme özelliği eklendi. Artık Slayt Gösterileri oluşturduğunuzda öncü çizgiyi

konumlandırabilirsiniz. Herhangi bir boyutu sürükleyip kanvas üzerine bıraktığınızda, öncü çizginin denetime göre ilk yönü boyutu bıraktığınız kanvas dördününe bağlı olur. Bir boyutu kanvas üzerinde hareket ettirirseniz, öncü çizginin uç noktası etiketle birlikte (INS-8300) hareket etmez.

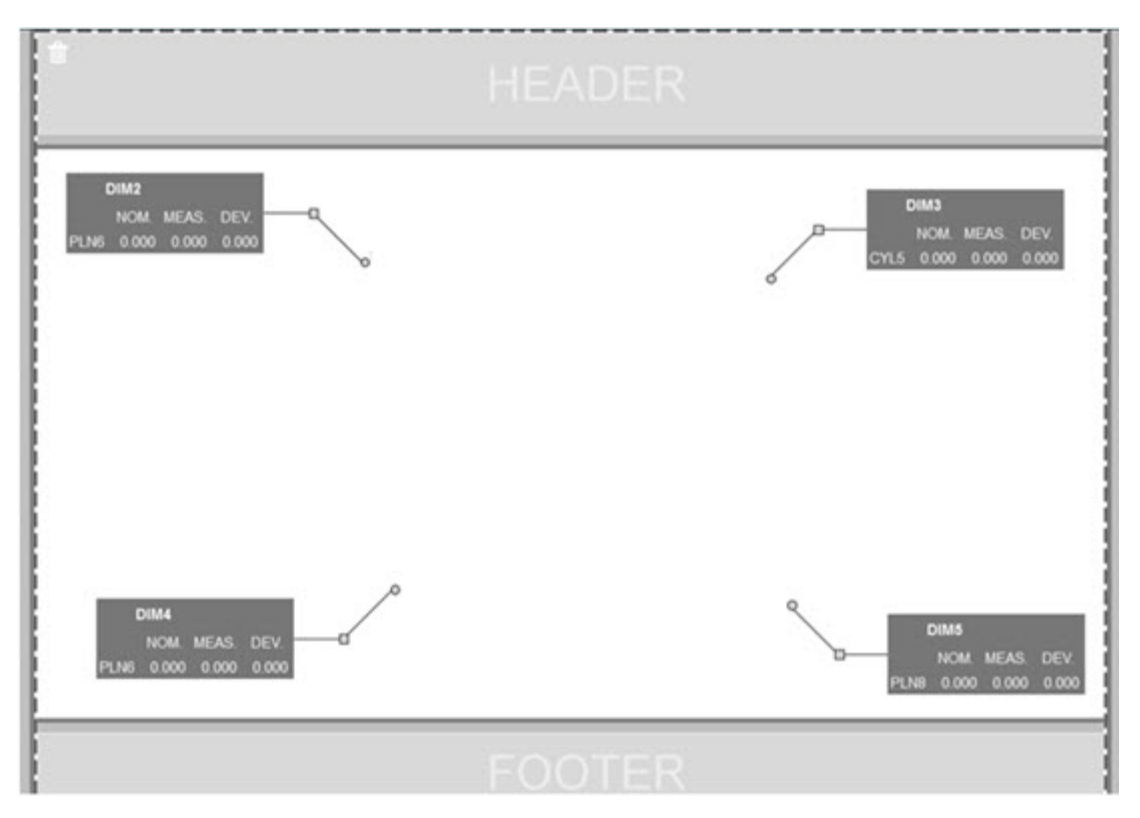

#### **Sunucuda depolanan yürütme yordamları**

**Klasör Gezgini** alanı altındaki **Ayarlar** ekranına **Yordamları geçici yürütme konumuna kopyala** seçeneği eklendi. Sunucuda depolanan yordamlar için bu, dosyaları geçici olarak tanımlanan yerel klasöre kopyalar ve bunları oradan çalıştırır (INS-8134).

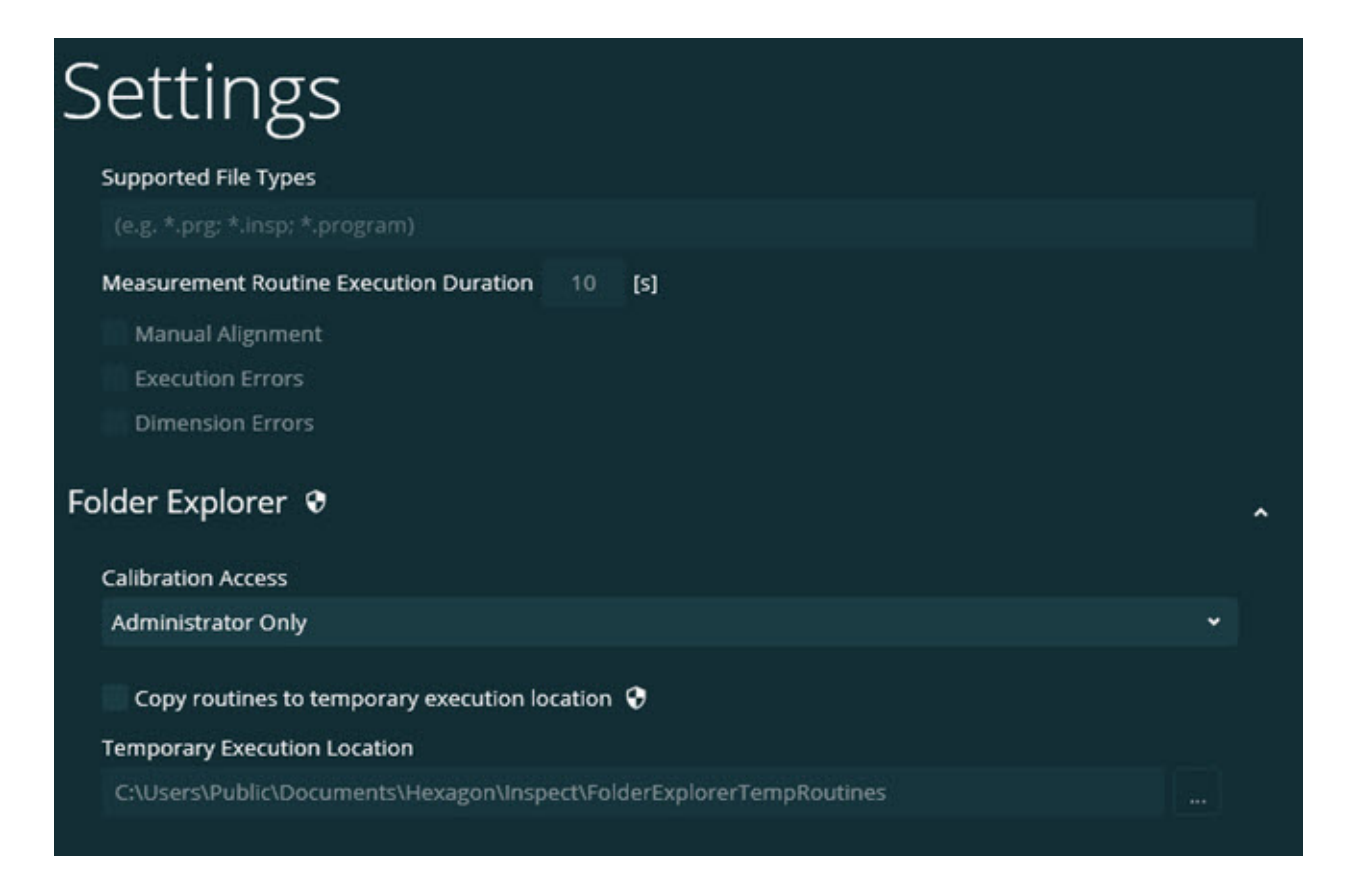

### **Ölçüm Ekranında Kalan Süre**

İşlem yüzdesi altında **Ölçüm** ekranına kalan süre alanı eklendi. Bu alan bir yordam yürütmeyi bitirdiğinde bir tahmin sağlar. Inspect, yordamı son yürüttüğünüz zamandan olan süreyi tahmin eder. Kalan süre dakika/saniye (INS-8302) cinsindendir.

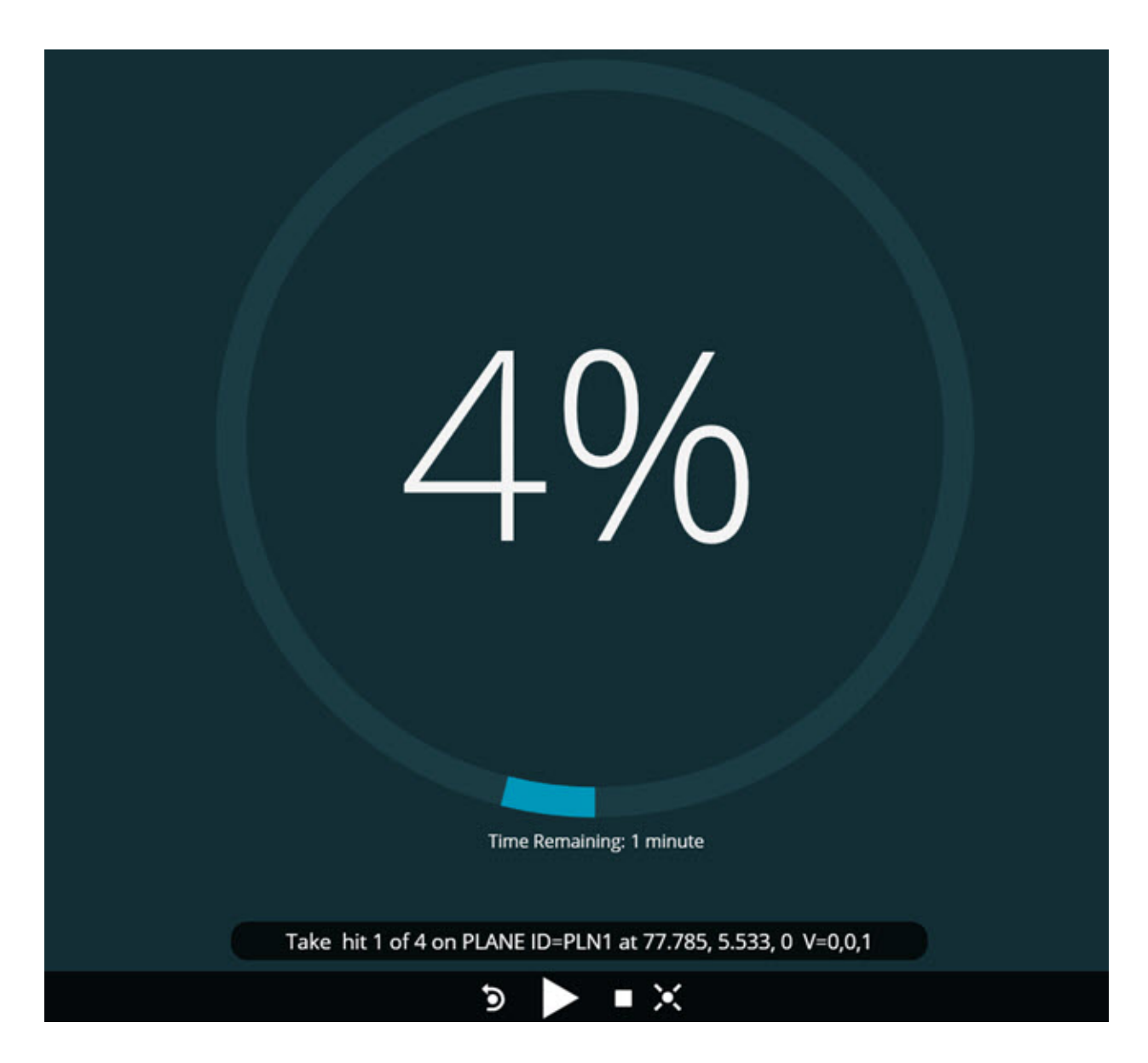

#### **Yordamlar için yürütme öncesi dosyalar**

Artık yordamlar için yürütme öncesi dosyaları ekleyebilirsiniz. Yürütme öncesi bir elektronik belge dosyası, resim dosyası, ses dosyası, video dosyası veya başka bir dosya olabilir. Bu yürütme öncesi dosyalar takma veya çalıştırma talimatları veya başka bilgiler sağlayabilir (INS-8372).

#### Readme

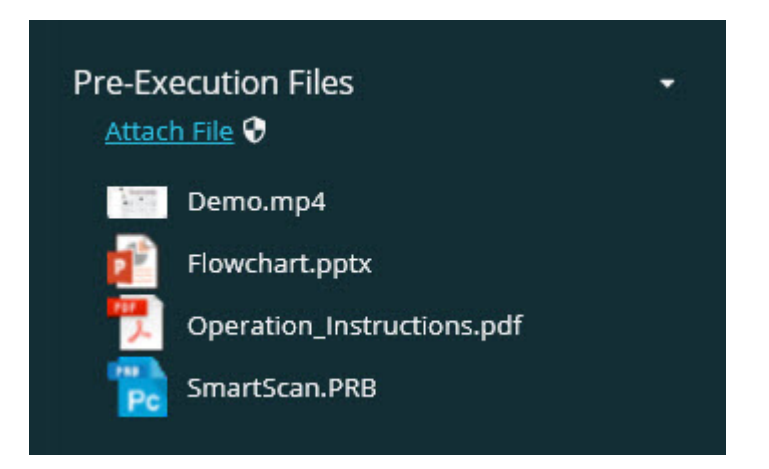

#### **İz Değişkeni Alanları Desteği**

Çalma listelerine iz alanı değişkenleri desteği özelliği eklendi. Çalma listesini yapılandırdığınızda bu değişkenleri tanımlayabilirsiniz. Yürütmeden önce kullanmak için değişkenleri seçebilirsiniz. Sonra, yürütme sırasında bunları doldurabilirsiniz. (INS-8917).

### **Son seçilen Ölçüm düzeyine Otomatik Değiştir**

Bir ölçüm yordamı çalıştırırken son seçilen Ölçüm düzenine Slayt Gösterisi, CAD Görünümü vb. (INS-8308) gibi otomatik değiştirme özelliği eklendi.

### <span id="page-8-0"></span>**Yenilikler ve İyileştirmeler Nelerdir**

- AKILLI Fabrika çözümü için (INS-9257) HxGN SMART Quality ve İzleme adaptörleri kaldırıldı.
- Bu döşemelere ortak işlevleri gerçekleştiren bir ... menü seçeneği eklendi: Favoriyi Değiştir, Çalma Listesine Ekle, Son Kullanılanı Sil (INS-9092 ve INS-9074)
- **Uygulama Simülatörü** eklentisi eklendi, böylece Inspect'i bilgisayarınızda metroloji yazılımı yüklü olmadan kullanabilirsiniz (INS-8898).
- Tamamlanmadan bir Çalma Listesi veya Palet yürütme durdurulduğunda daha fazla denetim sağlama özelliği eklendi (INS-8872).
- Ölçüm yordamlarının çalma listesinden kaldırılabilmesi özelliği eklendi (INS-8784).
- **Ayrıntılar** panelinin görsel tutarlılığına bir iyileştirme eklendi (INS-8771).
- Yürütme, duraklatma ve bekleme durumları iyileştirildi, böylece daha açık görünür oldular (INS-8606).
- Inspect Boyut Geçme/Başarısız olma sayıları boyut komutları yerine boyut özniteliği (X, Y, Z ve D gibi) başına çalışır hale getirildi (INS-8598).
- Yürütme tamamlama yüzdesini hesaplama özelliği eklendi, böylece tüm uygulamalar tarafından kullanılabilir hale getirildi (INS-8520).
- **Çalma Listesi** iletişim kutusundaki simgeler iyileştirildi, böylece klasörler ve yordamlar birbirinden daha ayırt edilebilir oldu (INS-8517).
- **Ölçüm** ekranında bir ölçüm yordamını yeniden ölçmek için **Yeniden ölç** geçiş anahtarı bir düğmeye değişti (INS-8393).
- Yüklü Adaptörler klasörü C:\Program Data\ klasörü iken C:\Program Files\ klasörüne değiştirildi, böylece dosyaları güvenle silebilirsiniz (INS-8381).
- Varsayılan bir PC-DMIS 2019 R1 eklentisi yüklemesi sağlandı (INS-8299).
- Inspect gezginine yeni oluşturulan yordamları görme özelliği eklendi (INS-8238).
- Sık kullanılanlar yoluyla ölçüm yordamı için bir takma ad belirtme özelliği eklendi. Inspect, yordam adını görüntülediğinde bu takma ad kullanıcı arayüzünde kullanıldı. Bu, daha basit veya insanların daha kolay okuyabileceği adlar ekleme yolu sağladı (INS-7706).
- Yöneticiler için ölçüm yordamları gibi klasörler için küçük resim görüntülerini yapılandırma özelliği eklendi (INS-7704).
- Yöneticiler için **Ayarlar** ekranında kullanıcı tanımlı yolları düzenleme özelliği eklendi (INS-7693).
- Inspect Universal Updater uygulamasına eklendi ve dahili güncelleyici Inspect'ten kaldırıldı (INS-6830).
- Tanıtım ekranı boyutu tüm ekran çözünürlüklerinde aynı görünecek şekilde iyileştirildi (INS-6826).
- Inspect'te göz atarken bir klasör düzeyi yukarı gitmek için bir ekmek kırıntısı yuları ( $\hat{\textbf{T}}$ ) simgesi eklendi (INS-6478).

### <span id="page-10-0"></span>**Neler Düzeltildi**

- Yardım dosyasına çevrimdışı erişme sorunu düzeltildi (INS-9192).
- Inspect'in en son bağlantısı kesilmiş bir monitörde kullanılmışsa görünür olmaması sorunu düzeltildi (INS-9138).
- Birden fazla PC-DMIS adaptörü yüklü iken PC-DMIS sürümünü seçme listesinin son seçimi varsayılan olarak vurgulamaması sorunu düzeltildi (INS-9130).
- Slayt Gösterisinin boş etiketler görüntülediği ara sıra oluşan bir sorun düzeltildi (INS-9105).
- Inspect'i bir sonraki kez yüklediğinizde varsayılan yükleme konumunun hatırlanmaması sorunu düzeltildi (INS-8778).
- Inspect'in performansı iyileştirildi, böylece birçok yordam içeren klasörlere göz attığınızda yordam döşemeleri daha hızlı yükleyebilir (INS-8435).
- **Ölçüm** ekranının en altındaki durum mesajının **İptal** düğmesini gizleme sorunu düzeltildi (INS-8296).
- Inspect artık otomatik olarak artık bulunmayan öğeleri Sık kullanılanlar listesinden kaldırır (INS-8273).
- **Boyut** özeti ekranındaki ölçüm yordamındaki tüm boyutlar yerine yalnızca PC-DMIS'deki raporda göstermeye ayarlanmış boyutları sayan bir sorun düzeltildi (INS-8235).
- Döşemelerde kare olmayan küçük resim görüntülerini işleme iyileştirildi (INS-8234).
- Yardım çevrimdışı görüntülenirken ön belleğe alınmış çevrimiçi Yardım içeriğinin kaldırılamaması sorunu düzeltildi (INS-8214).
- Inspect dili değiştirdiğinizde artık otomatik başlar (INS-8212).
- Bir yordamın yürütülmesi durdurulduğunda ve yordam **Sıcaklık Telafisi** iletişim kutusunu kullandığında oluşan bir PC-DMIS çökmesi düzeltildi (INS-8069).
- İngilizce olmayan dillerde Inspect deneyimini iyileştirmeyle ilgili bazı sorunlar düzeltildi. (INS-8025).
- Slayt Gösterisi Şablonu Düzenleyicisi'ni çalıştırdığınızda Inspect'in meşgul göstergesini görüntülemesi iyileştirildi (INS-7987).
- Yardım konularında altbilgilerle ilgili bir sorun düzeltildi (INS-7942).
- Slayt gösterisi için bozuk bir **Daha fazla öğren** bağlantısı düzeltildi (INS-7881).
- **Tüm Raporlar** ekranındaki **Tüm Zamanlar** filtresinin raporları göstermeme sorunu düzeltildi (INS-7764).
- Yardım dosyasının **Çalma Listesi** iletişim kutusundan kullanılamama sorunu düzeltildi (INS-7408).
- Inspect'i kapattığınızda PC-DMIS'e bağlanmaya çalışma, PC-DMIS'in tamamen kapatılamaması sorunu düzeltildi (INS-6916).
- Raporları olmayan bir yordam seçtiğinizde **Tüm Raporlar** ekranında titreme sorunu düzeltildi (INS-6559).
- Inspect'in .xlsx uzantılı bir Excel raporunu almaması sorunu düzeltildi (INS-5746).
- Bir döşemede bazen Oynat  $\bigodot$  simgesini tıklattığınızda, yeniden basana kadar yürütmeyi başlatmaması sorunu düzeltildi (INS-5573).

## <span id="page-14-0"></span>**Sistem Gereksinimleri**

#### **İşletim Sistemi**

Inspect 4.1 uygulaması 64-bit Windows 10, Windows 8.1, Windows 8, Windows 7 (en son hizmet paketi) altında çalışır. Başka işletim sistemleri desteklenmez.

**Microsoft .NET Framework**

Windows için Microsoft .NET Framework 4.6.1.

**Diğer Gereksinimler**

HTML5 destekleyen bir Internet tarayıcısı.

Bilgisayar sisteminiz kullanacağınız metroloji ürününü veya ürünlerini destekleyebilir kapasitede olmalıdır.

Inspect'i doğru eklentilerle yapılandırmanız şartıyla Inspect 4.1 aşağıdaki metroloji yazılım ürünleriyle çalışır:

- PC-DMIS (PC-DMIS Readme.pdf dosyasındaki sistem gereksinimlerine bakın.)
- QUINDOS
- Calypso
- Procella

Desteklenen diğer uygulamaların sistem gereksinimleri hakkında bilgi için söz konusu ürünlerin dokümantasyonuna bakın. Hexagon Manufacturing Intelligence temsilcinizle de iletişim kurabilirsiniz (bu dokümanın sonundaki "Hexagon [Manufacturing Intelligence ile İletişim Kurma"](#page-28-0) konusuna bakın).

## <span id="page-16-3"></span><span id="page-16-0"></span>**Yazılımı Yükleme**

Bu talimatlar yöneticinin Inspect'i yüklemesi ve yapılandırması içindir.

### <span id="page-16-1"></span>**Adım 1: Sistem ve Donanım Gereksinimlerini Denetleme**

Yeni bir Inspect sürümünü yüklemeye çalışmadan önce, yukarıdaki "[Önerilen](#page-14-0)  [Sistem Gereksinimleri](#page-14-0)" konusunda açıklanan sistem ve donanım gereksinimlerini karşıladığınızdan emin olun. Yüklemenin çalışması için geçerli bir yazılım lisansına sahip olmanız da gerekir.

- Bilgisayarınızın özelliklerini öğrenmek için, Windows **Başlat** menüsünde **Sistem** yazın ve **Ayarlar**'ı tıklatın. Sonuç listesinden **Sistem**'i tıklatın.
- Ekranınızın çözünürlüğünü kontrol etmek için, Windows **Başlat** menüsünde **Görüntü** yazın ve **Ayarlar**'ı tıklatın. Sonuç listesinden **Görüntü**'yü tıklatın. **Çözünürlüğü Ayarla**'yı tıklatın. Kullanılabilir ekran çözünürlüklerini görmek için **Çözünürlük** listesini tıklatın.

### <span id="page-16-2"></span>**Adım 2: Yönetici olarak Oturum Açma**

Yeni Inspect sürümünü ilk defa yüklemek ve çalıştırmak için, Windows'da yönetici ayrıcalıklarına sahip bir kullanıcı olarak oturum açmış olmanız veya takip eden adımdaki kurulum uygulamasını yönetici olarak çalıştırmanız gerekir.

### **Adım 3: Inspect'i Yükleme**

Inspect 4.1 sürümünü yüklemek için bu dosyayı kullanabilirsiniz:

#### **Inspect\_4.1.####.#\_x64.exe**

Burada # sembolleri belirli yapı numarasını temsil eder.

- 1. Yükleme sürecini başlatmak için yürütülebilir dosyayı çift tıklatın.
- 2. Uygulamayı yüklemek için ekrandaki talimatları izleyin.

Inspect ayrıca PC-DMIS'in bazı sürümlerinde de bulunur. Bu durumda PC-DMIS yükleme işlemi sırasında Inspect'i yükleme seçeneğini görünür.

### <span id="page-17-0"></span>**Adım 4: Inspect'i İlk Kez Başlatma**

Inspect'i yüklemeyi bitirdikten sonra yazılımı başlatmak için aşağıdakileri yapın:

- 1. Windows **Başlat** menüsünde **Inspect 4.1** yazın.
- 2. Görünen kısayolu tıklatın veya ENTER tuşuna basın. Yazılım yüklemeyi bitirir ve bir **Başlangıç** ekranı gösterir.
- 3. **Başlat** ekranındaki sol yan çubuktan, Inspect'i düzenli kullanıma göre yapılandırmak için **Eklentiler** ekranını veya **Ayarlar** ekranını kullanın.

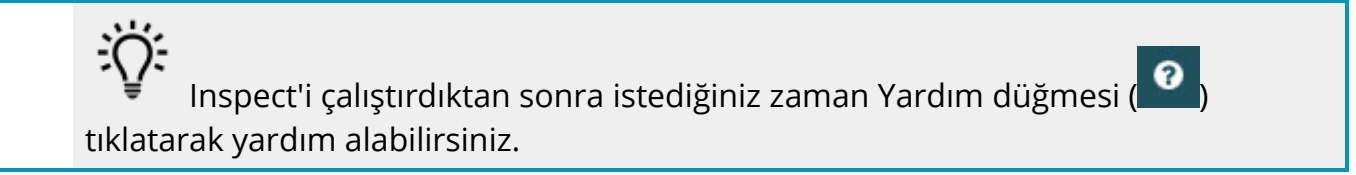

## <span id="page-18-0"></span>**Yazılımı Güncelleme**

Inspect'i yükledikten sonra, yazılımın en son gelişmeleri ve düzeltmeleri içermesi için yazılımı güncel tutmalısınız. Hexagon yazılımınızı güncel tutmak için Universal Updater uygulamasını kullanabilirsiniz. O yazılımı çalıştırmak için Windows **Başlat** menüsünde **Universal Updater** yazım ve Enter'a basın.

### **Hexagon Müşteri Deneyimi İyileştirme Programı**

Yükleme sırasında, Hexagon Müşteri Deneyimi Geliştirme Programı'na katılma fırsatınız vardır. Bu program uygulamayı nasıl kullandığınızı anlamamızda bize yardımcı olur. Bu, en sık kullandığınız yazılımın alanlarını iyileştirebilen iyileştirmeler yapmamıza yardımcı olur. Daha fazla bilgi için bu web sayfasını ziyaret edin:

[https://www.hexagonmi.com/about](https://www.hexagonmi.com/about-us/hexagon-customer-experience-improvement-program)-us/hexagon-customer-experience[improvement](https://www.hexagonmi.com/about-us/hexagon-customer-experience-improvement-program)-program

Bilgisayarınız Internet'e bağlıysa Hexagon Universal Updater uygulaması otomatik olarak yazılım güncellemelerini denetler. Bu uygulama PC-DMIS ve Inspect ile birlikte yüklenir. Güncelleyici bir güncelleme olduğunu algılarsa, görev çubuğunuzda saatin sağ tarafındaki Windows bildirim alanını kullanarak sizi güncelleme hakkında bilgilendirir. Güncellemeyi indirip yüklemek üzere güncelleyiciyi açmak için bildirimi tıklatabilirsiniz.

Güncelleyici çalışıyorsa, görev çubuğunuzun Bildirimler alanında (D) küçük bir güncelleyici simgesi görünür. Güncelleyiciyi açmak için bu simgeyi tıklatabilirsiniz.

Güncelleyici çalışmıyorsa, güncellemeleri denetlemek için güncelleyiciyi manuel olarak çalıştırabilirsiniz. Güncelleyiciyi yazılım başlatmak veya yeni yazılım uygulamalarını yüklemek için de kullanabilirsiniz. Güncelleyiciyi çalıştırmak için, **Başlat** menüsünde **Universal Updater** yazın ve güncelleyicinin kısayolunu seçin. Güncelleyici ile ilgili ek yardıma ihtiyacınız varsa güncelleyicinin kendisinin içinden yardım içeriğine erişebilirsiniz.

O İndirme ve yükleme işlemleri sırasında, güvenlik duvarınız http://www.wilcoxassoc.com/WebUpdater Internet adresine izin vermelidir. Ek olarak, yazılım güncellemesini yüklemek için Yönetici ayrıcalıklarına sahip olmanız gerekir.

## <span id="page-20-0"></span>**Bir Kurulumu Onarma ve Kaldırma**

Yüklemeden sonra gerektiğinde bir yüklemeyi onarabilir veya kaldırabilirsiniz. Bunu yapmak için yükleme işlemine başlıyormuş gibi **Inspect\_4.1.####.#\_x64.exe** dosyasını çift tıklatın. Kurulum şu seçenekleri içeren bir ekran görüntüler:

- **Onar** Bu seçenek uygulamayı yeniden yükler. Bu seçenek bir yükleme işleminin tüm dosyaları düzgün olarak yüklemediği durumları çözmeye yardımcı olabilir.
- **Kaldır** Bu seçenek uygulamayı yüklenmiş olduğunuz yerden kaldırır. Ayrıca Windows'un **Başlat** menüsüne **Program Ekle veya Kaldır** yazarak **Uygulamalar ve Özellikler** ekranına erişebilir ve uygulamayı oradan kaldırabilirsiniz.

## <span id="page-22-0"></span>**Yazılımı Başka Bir Dilde Çalıştırma**

Varsayılan olarak yazılım işletim sisteminizin dilini kullanır. Yazılımın dilini farklı bir dile değiştirebilirsiniz. Dili **Ayarlar** ekranından değiştirebilirsiniz.

- 1. **Ayarlar** ekranını açmak için yan çubukta **Ayarlar**'ı seçin.
- 2. **Ayarlar** ekranında **Genel Ayarlar**'ı bulun.
- 3. **Geçerli Dil**'i istediğiniz dile ayarlayın.
- 4. Dilleri değiştirmek için istendiğinde **Evet**'i tıklatın. Yazılım yeni dilde yeniden başlatılır.

## <span id="page-24-0"></span>**Sorun Giderme**

Bu konu görebileceğiniz bazı hata mesajlarını veya koşullarını ve bunları çözmeye yardımcı olabilecek bazı önerileri içermektedir. Bu konu bir çözüm sağlamazsa buradan Hexagon Teknik Desteği'ni ziyaret edin:

http://support.hexagonmetrology.us/ics/support/default.asp

**Sorun:** Nesne hedef türle eşleşmiyor.

*Olası çözüm:*

Inspect'i yeniden başlatmayı deneyin.

**Sorun:** Nesne referansı bir nesnenin bir örneğine ayarlanmamış.

*Olası çözüm:*

Inspect'i yeniden başlatmayı deneyin.

**Sorun:** Bir ölçüm yordamını yürütmeye çalıştığınızda "Böyle bir arayüz desteklenmiyor" mesajı alıyorsunuz. *Olası çözüm:*

Varsayılan PC-DMIS sürümü kaldırıldığında bu olabilir. Varsayılan PC-DMIS sürümü yönetici olarak çalıştırılmış olan son sürümdür. Inspect için her zaman bir varsayılan sürüm tanımlı olmalıdır.

Varsayılan sürümü bilgisayarınızdan kaldırırsanız yeni bir varsayılan sürüm tanımlamanız gerekir. Bunu yapmak için **Başlat**'a basın ve yeni varsayılan olmasını istediğiniz PC-DMIS sürümünün kısayolunu bulun. Bunu sağ tıklatın ve **Yönetici olarak çalıştır**'ı seçin. Bunu varsayılan olarak ayarlamak için sadece bir kere yönetici olarak çalıştırmanız gerekir.

**Sorun:** Inspect PC-DMIS ile iletişim kurmaya çalıştığında veya yürütme sırasında bir "Acil Durum Hatası" alıyorsunuz.

*Olası çözüm:*

Inspect Yardımı'nda "PC-DMIS Acil Durum Hatalarını Düzeltme" konusuna bakın.

**Sorun:** Inspect'te adaptörleriyle ilgili bir yapılandırma hatası var ve fabrika ayarlarına geri sıfırlamak istiyorsunuz.

*Olası çözüm:*

Inspect'i fabrika ayarlarına sıfırlamayı deneyin. Bilgi için Inspect Yardımında "Inspect'i Fabrika Varsayılanlarına Sıfırlama" konusuna bakın.

**Sorun:** Settings.xml dosyanız bozuldu ve Inspect'i hiç kullanamıyorsunuz. *Olası çözüm:*

Inspect'i fabrika ayarlarına sıfırlamayı deneyin. Bilgi için Inspect Yardımında "Inspect'i Fabrika Varsayılanlarına Sıfırlama" konusuna bakın.

**Sorun:** Bir PC-DMIS ölçüm yordamını yürüttüğünüzde Inspect bir rapor üretmiyor. *Olası çözüm:*

PC-DMIS'in .pdf raporlar üretecek şekilde yapılandırıldığından emin olun. Bilgi için, bkz. "PC-DMIS'i Rapor Yazdırmak Üzere Yapılandırma".

**Sorun:** Yürüttüğünüzde Inspect sizin PC-DMIS sürümünüzü göstermiyor.

*Olası çözüm:*

PC-DMIS sürümünüze uygun doğru uygulama eklentisini yüklediğinizden emin olun.

Sonra, PC-DMIS sürümünüzü en az bir kere yönetici olarak çalıştırın. Bunu yapmak için, PC-DMIS uygulamasının kısayolunu sağ tıklatın ve **Yönetici olarak çalıştır**'ı seçin.

Inspect bağlantı kurabilmesi için PC-DMIS'i en az bir kere yönetici olarak çalıştırılmalısınız.

**Sorun:** Yürütmeyi başlattığınızda Inspect bir Yürütme Seçeneği Hatası veriyor. Hata, bir yürütme seçeneğini ayarlayamadığını ve yürütme seçeneğinin sadece yüklü olan geçici ölçüm yordamında ayarlanabileceğini belirtiyor.

*Olası çözüm:*

İnceleme yazılımınız çalışır durumda ve yazılımda açık bir yordam var mı kontrol edin.

Yazılımda açık yordamlar varsa bunları kapatın.

Ardından yordamı Inspect'ten tekrar yürütün.

## <span id="page-28-0"></span>**Hexagon Manufacturing Intelligence'ye Ulaşma**

Inspect 4.1 sürümünün *ticari olarak piyasaya sürülen sürümünü* kullanıyorsanız ve daha fazla bilgi veya teknik destek istiyorsanız, lütfen hexagonm[i.com/contact](http://hexagonmi.com/contact-us)-us adresine başvurun veya [hexagonmi.com/products/software](http://hexagonmi.com/products/software) adresini ziyaret edin. Hexagon Teknik Desteğine (1) (800) 343-7933 numarayı arayarak da erişebilirsiniz.

### <span id="page-30-0"></span>**Terimce**

### **Ü**

**Ürün:** Bu tipik olarak Tüm Ürünler ekranında bir ölçüm yordamı olan bir kutucuktur.

#### **Y**

**Yordam:** PC-DMIS gibi bir ölçüm yazılım paketinin bir parçanın geometrik özelliklerini ölçmek yürütebileceği bir dosya.

## <span id="page-32-0"></span>**Dizin**

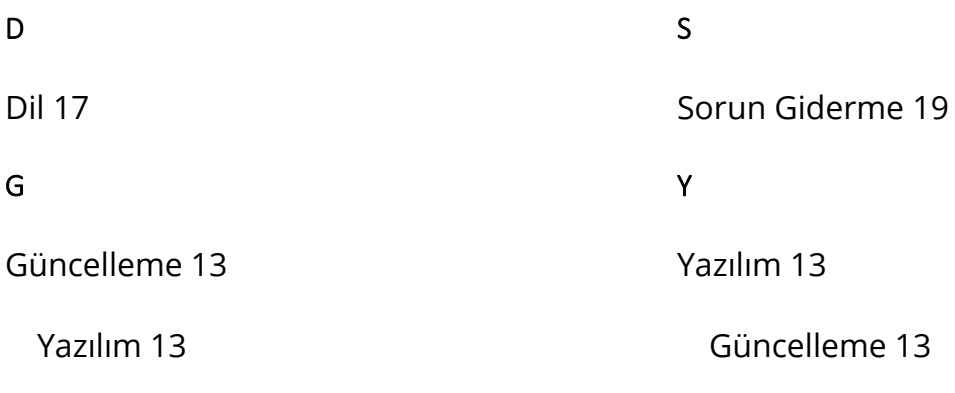

#### M

Müşteri Deneyimi İyileştirme Programı 13